## **SETTING AN ASSESSMENT CYCLE FOR AN SLO**

- 1. Go to your **Courses Unit**.
- 2. Click on the **Course Planning menu.**
- 3. Click on **Course Assessment Plan**.

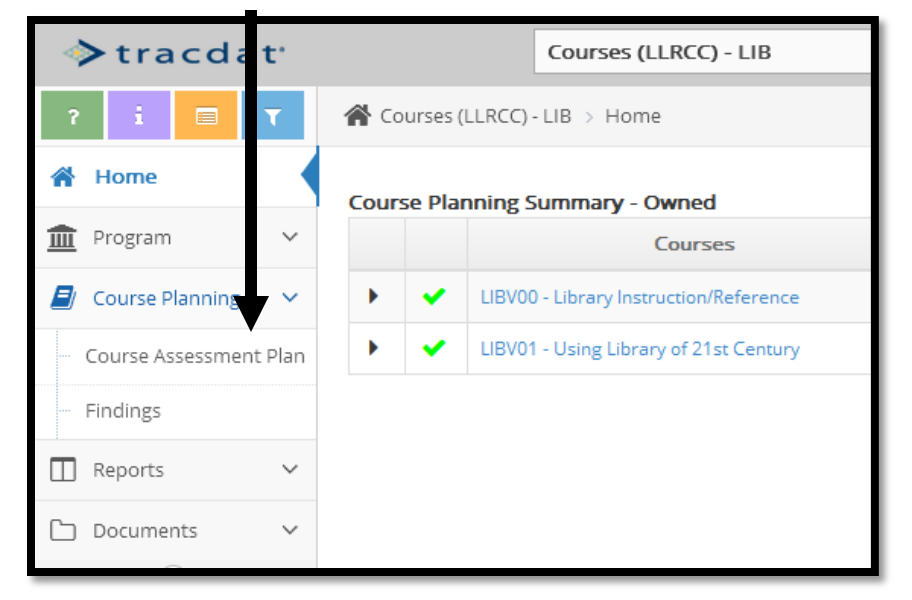

4. Select a Course (**orange arrow**).

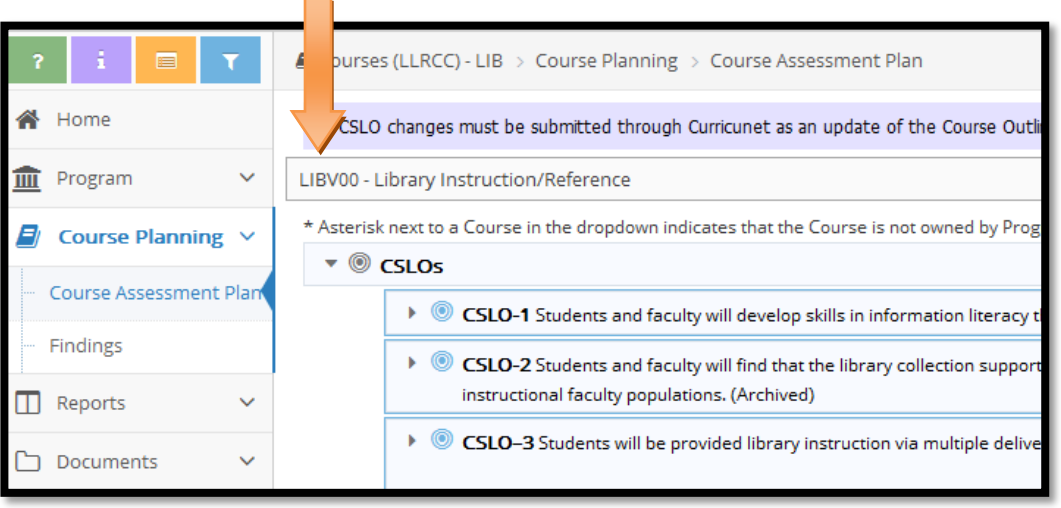

- 5. To set the assessment cycle, click on the *Edit* icon next to the CSLO and set these items (see illustration on next page):
	- i. Assessment Cycle
	- ii. CSLO Status: Active
	- iii. Be sure there is a start date there. You do NOT need to change it. The date should reflect when the SLO was originally created. The date can just be approximate.
	- iv. Do not enter an Archived Date. That date is for retiring an SLO that will no longer be assessed.
	- Repeat this process for every CSLO in the course.
	- Repeat this process for the ISLO assigned to this course.

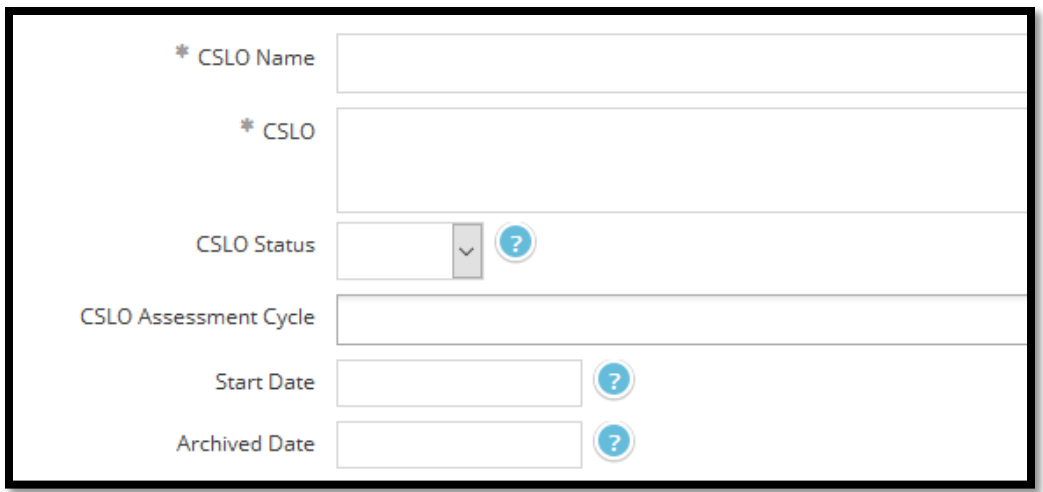

6. Repeat step 5 for all courses for which you want to set or change an assessment cycle.

## **Assessment Tools**

7. Review the assessment tool you previously used for the SLOs. If you want to continue to use it, you don't have to enter another one. If you want a new tool or you want to change the performance target, archive the existing tool and create a new one.

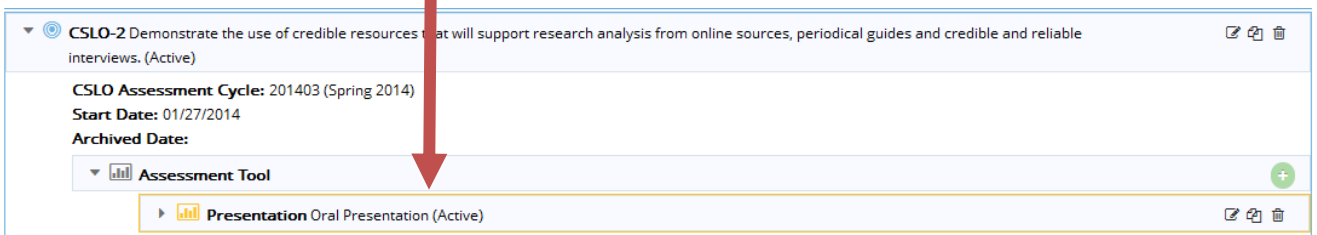

- 8. You may upload a new rubric at this point or wait until you enter your findings. You may upload rubrics using the Documents Menu and selecting Document Repository.
- 9. You may find it helpful to run a report showing your Rotational Plan to see the assessment cycles for all SLOs for all of your courses.
	- 1. **Go to the Reports** Tab.
	- 2. Click on **Ad Hoc**.
	- 3. Select the report titled "*Rotational Plan*" by clicking on the report title (it is a hyperlink). The report should open automatically.
- 10. **If you have a program unit,** repeat the same process to set assessment cycles for PSLOs but go to your Program Unit to do so.